### KAPITOLA 5

# **Počítač ako fotoalbum, prehrávač i domáce kino**

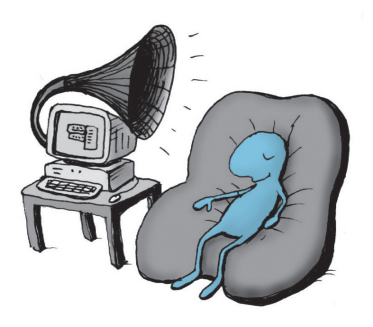

V tejto kapitole sa na počítač zameriame ako na nástroj, ktorý dokáže reprodukovať obraz i zvuk a tiež s obrazom a zvukom pracovať tvorivým spôsobom.

# Digitálny fotoaparát a počítač – skvelé možnosti

Začneme prenosom súborov s obrázkami z pamäte fotoaparátu do počítača. Postupujte podľa návodu, ktorý ste dostali k počítaču. Uveďme si však všeobecný postup, ktorý budete môcť zrejme použiť vždy.

#### **Načítanie obrázkov z fotoaparátu**

Pred prvým pripojením fotoaparátu si starostlivo preštudujte návod na použitie. Všeobecne však budete môcť použiť nasledujúci "systémový" postup.

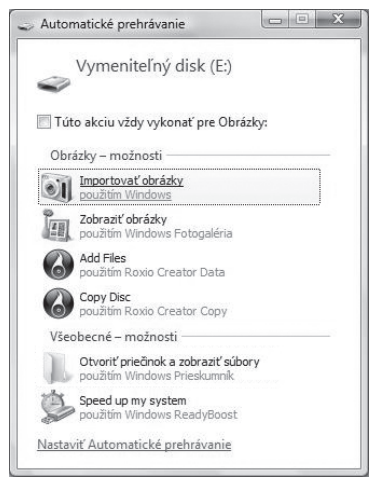

**Obrázok 5.1.** Požiadavka na importovanie obrázkov

- **1.** Fotoaparát prepojte s počítačom pomocou kábla z príslušenstva fotoaparátu.
- **2.** O chvíľu sa fotoaparát pravdepodobne ohlási ako jednotka výmenného disku. Je možné, že displej aparátu vás vyzve niečo "odkliknúť".
- **3.** Na monitore počítača sa zobrazí okienko **Automatické prehrávanie**, v ktorom zvoľte položku **Importovať obrázky** (pozri obr. 5.1). Tým vytvoríte požiadavku na prehľadanie pamäte foto aparátu a prenos grafických súborov a videosúborov do programu Windows Fotogaléria.
- **4.** V nasledujúcom dialógu – **Import obrázkov a videa** – kliknite na odkaz **Možnosti**. Otvorí sa dialóg na nastavenie spôsobu importu. Skontrolujte príslušné parametre a podľa potreby ich zmeňte – napríklad cieľový **priečinok**, kam budete chcieť súbory importovať.

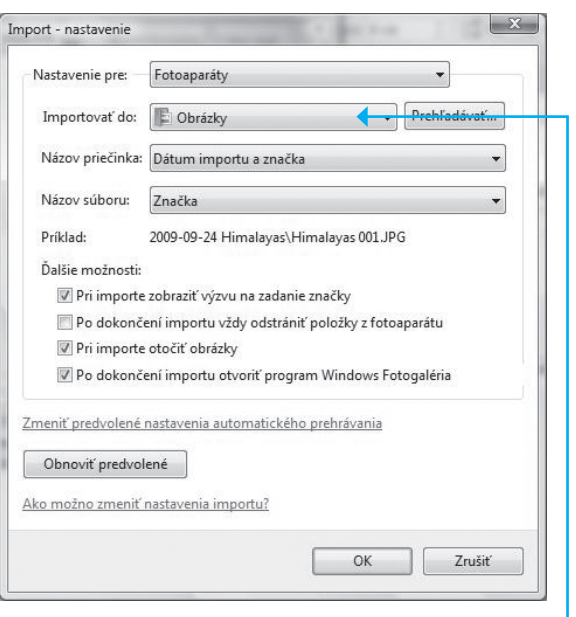

**Obrázok 5.2.** Nastavenie spôsobu importu

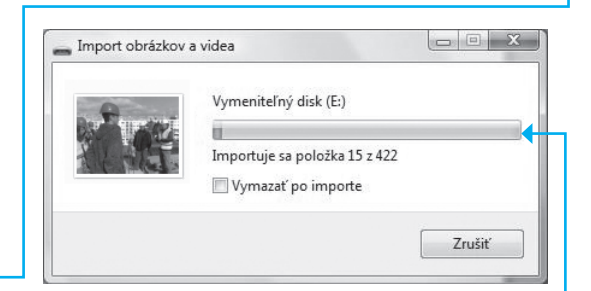

**Obrázok 5.3.** Prebieha import obrázkov

**5.** Import sa rozbehne a súbory sa skopírujú do vášho počítača. **Priebeh procesu** vám ukazuje informačné okienko.

## Digitálny fotoaparát a počítač – skvelé možnosti

**6.** Po ukončení importu nájdete nové obrázky vo Fotogalérii – v priečinku **Naposledy importované**. Odtiaľ potom môžete obrázky rozdeliť do priečinkov podľa uváženia.

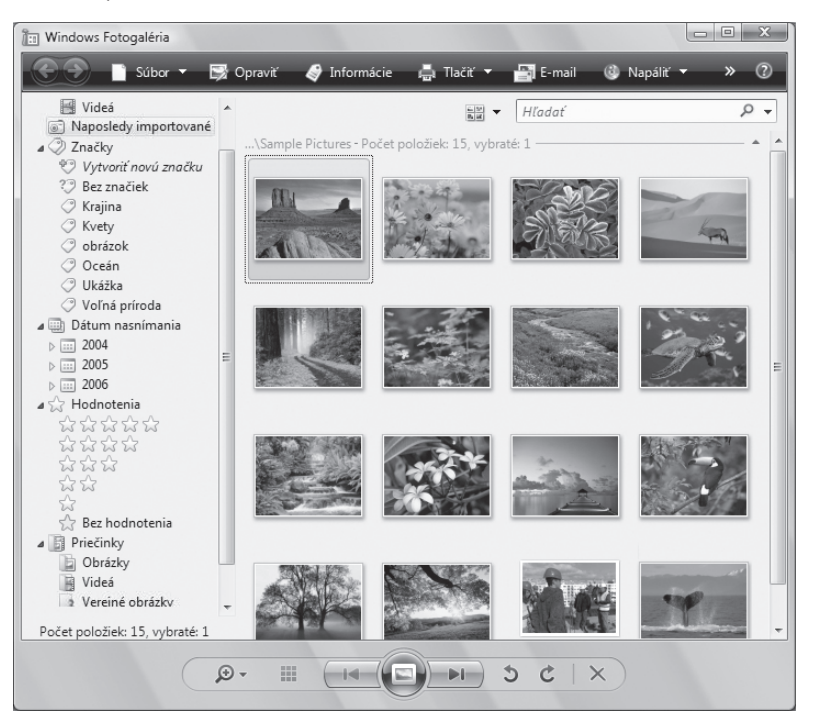

**Obrázok 5.4.** Obrázky boli importované do priečinka Naposledy importované

**Tip:** Pokiaľ by sa popísaný proces z akéhokoľvek dôvodu automaticky nerozbehol, môžete pomocou Prieskumníka po pripojení fotoaparátu kopírovať súbory z jeho pamäte na váš disk ako akékoľvek iné súbory.

#### **Iné možnosti**

Novšie počítače bývajú vybavené zariadením, ktorému sa hovorí *čítačka kariet* – stačí pamäťovú kartu vybrať z fotoaparátu a zasunúť do čítačky. Potom sa z nej dajú sťahovať obrázky vo forme súborov priamo na disky vášho počítača.

Zatiaľ, čo sa budú obrázky importovať, povieme si niečo o skenovaní.

# Ako previesť do počítača papierové fotografie

Papierové predlohy – teda i obrázky a fotografie – možno previesť do počítača tak, že ich zosnímate zariadením nazývaným *skener* do súborov v grafickom formáte. Skener musí byť pred snímaním nainštalovaný, zapnutý a pripojený k počítaču.

Samotný proces skenovania môžete spustiť buď zo samostatného programu dodaného spolu so skenerom, alebo priamo z prostredia programov určených na prácu s grafikou.

- **1.** Spustite program Windows Fotogaléria. Nastavte galériu, do ktorej budete chcieť obraz naskenovanej predlohy uložiť.
- **2.** Vložte predlohu do skenera, pokiaľ možno tak, aby nebola vložená nakrivo – mohlo by dôjsť k deformáciám rovných čiar.
- **3.** Na nástrojovej lište okna Fotogalérie kliknite na tlačidlo **Súbor** a ďalej potom z otvorenej ponuky vyberte príkaz **Importovať z fotoaparátu alebo skenera**.

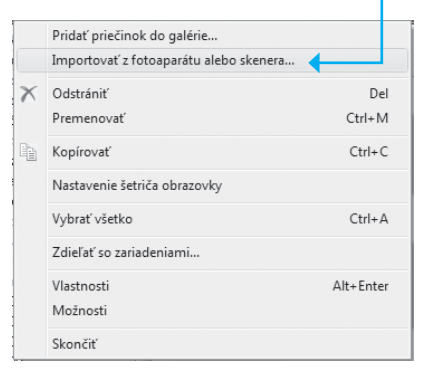

**Obrázok 5.5.** Požiadavka na skenovanie predlohy

Skener zvyčajne nasníma najprv celú plochu "nanečisto" a zobrazí ukážku, ako môže výsledný obraz vyzerať. V náhľadovom obraze určite výrez, prípadne dolaďte jas, kontrast a farby. K dispozícii býva tlačidlo na automatické nastavenie expozície (vyváži bielu farbu a pokúsi sa nastaviť optimálny jas a kontrast).

# Ako previesť do počítača papierové fotografie?

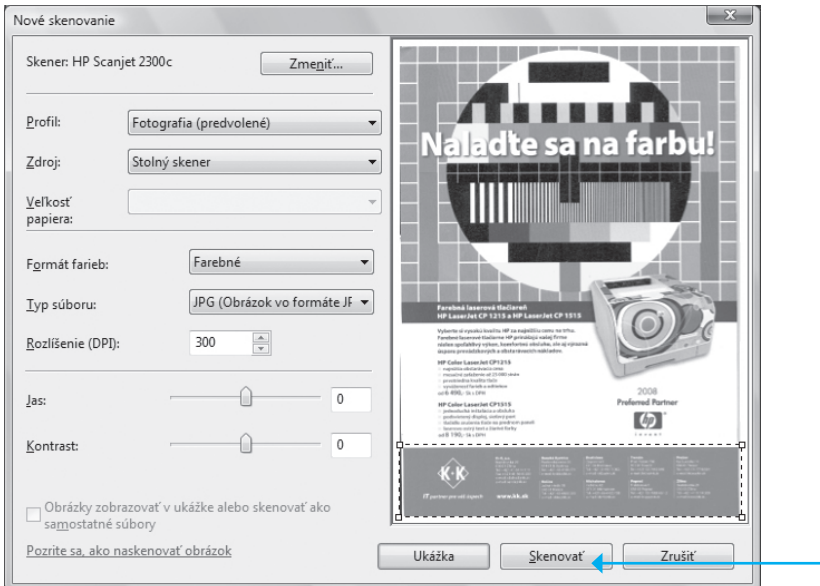

**Obrázok 5.6.** Určenie výrezu a nastavenie parametrov expozície

Keď budete mať všetko nastavené, kliknite myšou na tlačidlo **Skenovať**. Skener sa pustí opäť do práce.

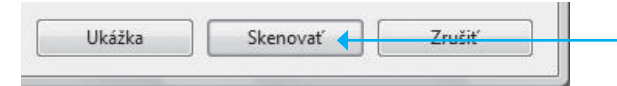

Obrázok 5.7. Požiadavka na nasnímanie výrezu predlohy "na čisto"

Bude to trvať trošku dlhšie ako pri nasnímaní ukážky – teraz sa predloha sníma s veľkým rozlíšením. O priebehu práce vás informuje **indikátor**.

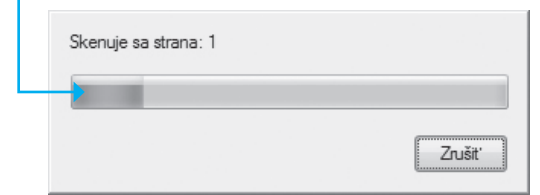

**Obrázok 5.8.** Snímanie prebieha

Obrázok zosnímaného výrezu sa v našom prípade vložil do Fotogalérie ako akýkoľvek iný obrázok. Tam ho prípadne môžete ešte pred ďalším použitím podľa potreby upraviť.

**Riešenie problému:** Prečo sa nedá skenerom jednoducho načítať nejaký text tak, aby ste ho mohli začleniť do svojho dokumentu?

Vyriešiť tento problém nie je úplne jednoduché. Skener totiž zosníma predlohu ako obrázok i v prípade, že ide o list strojopisu. Písmená sú jednoducho súčasťou obrázku. Text je potrebné z obrázku "vypreparovať" – na to je však potrebný špeciálny program nazvaný OCR, ktorý dokáže na obrázku lokalizovať obrysy jednotlivých znakov a tiež určiť, o aké znaky ide. Vzhľadom na pestrosť písiem vás iste neprekvapí, že tieto programy sú pomerne zložité a drahé. I tak nemávajú stopercentnú účinnosť a niektoré znaky musíte opraviť alebo dopísať ručne.

# Prezeranie obrázkov a ich základné úpravy

K archivácii, prehliadaniu a úpravám obrázkov vo Windows Vista je určený program *Windows Fotogaléria*. Ten je v pôvodnom nastavení nasmerovaný na systémový priečinok Obrázky. Ďalšie priečinky môžete podľa potreby podchytiť sami.

#### **Program Windows Fotogaléria**

Program Windows Fotogaléria sa spustí poklikaním na položku súboru s obrázkom. Pokiaľ chcete, môžete si vo Fotogalérii prezerať obrázky i po pripojení fotoaparátu alebo inej výmennej pamäte. Tento program samozrejme môžete spustiť aj prostredníctvom ponuky **Štart**.

# Prezeranie obrázkov a ich základné úpravy

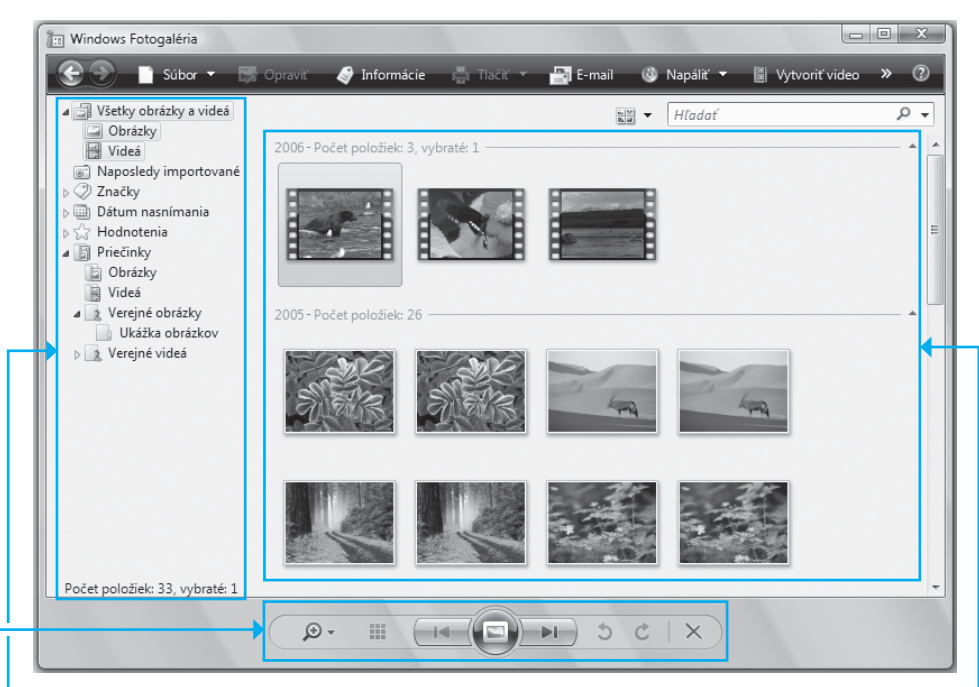

**Obrázok 5.9.** Okno Windows Fotogaléria

Okno je rozdelené do niekoľkých častí.

- Hore nájdete nástrojový panel s tlačidlami na spustenie rôznych ¾ funkcií programu.
- V **ľavej časti okna** je navigačný panel na voľbu Priečinka ¾ s obrázkami a kritériami pre ich skupinový výber.
- V **pravej časti** vidíte ukážky obrázkov uložených vo vybranom ¾ priečinku. Pokiaľ na ukážku nastavíte kurzor myši, zobrazí sa ukážka zväčšene. Poklikaním na ukážku sa obrázok zobrazí v samostatnom okne.
- Podľa potreby sa celkom vpravo dá otvoriť ďalší panel s nástrojmi ¾ na zmenu vlastností obrázkov.
- **≻ V** dolnej časti okna je skupina ovládačov na listovanie v obrázkoch, pomôcky na zmenu ich veľkosti, otáčanie a vymazávanie.

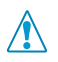

**Dôležité:** Pozor – vo Fotogalérii sa dajú zobraziť iba obrázky a videá.

#### **Prerozdeľovanie obrázkov do priečinkov**

Vráťme sa k obrázkom, ktoré sa zatiaľ už importovali z pamäte fotoaparátu.

- **1.** V navigačnom paneli Windows Fotogaléria kliknite na položku **Naposledy importované**.
- **2.** V pravej časti uvidíte ukážky diapozitívov obrázkov importovaných z fotoaparátu.

Aby ste mali v obrázkoch poriadok, je potrebné obsah priečinka Naposledy importované prerozdeliť do iných priečinkov a tento priečinok vyprázdniť pre ďalší import obrázkov.

- **1.** V ľavej časti kliknite pravým tlačidlom na priečinok **Obrázky.**
- **2.** V kontextovej ponuke vyberte príkaz **Vytvoriť priečinok**.
- **3.** Do štruktúry podpriečinkov priečinka Obrázky sa vloží nový priečinok, ktorého dočasný názov prepíšte názvom podľa vlastnej voľby.

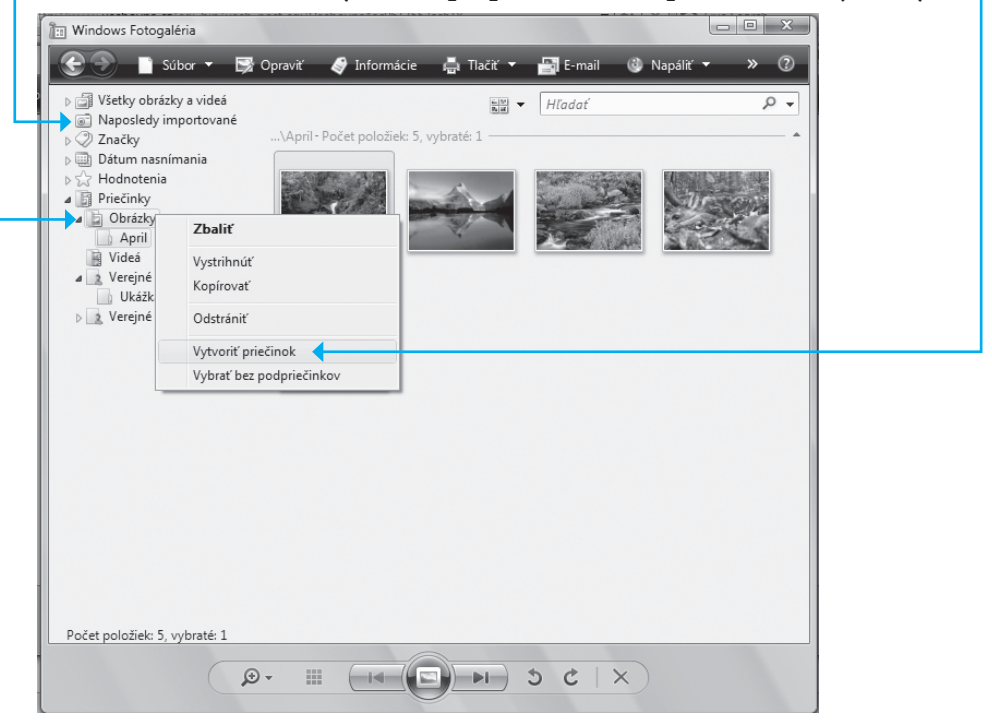

**Obrázok 5.10.** Vytvorenie nového priečinka

- **4.** V pravej časti vyberte všetky diapozitívy s obrázkami, ktoré chcete do novej časti presunúť.
- **5.** Kliknite na ľubovoľný diapozitív výberu, držte tlačidlo myši stlačené a presuňte kurzor do ľavej časti – posuňte ho na cieľový priečinok, a keď uvidíte nápis **Premiestniť do** *(názov priečinka)*, tlačidlo myši uvoľnite.

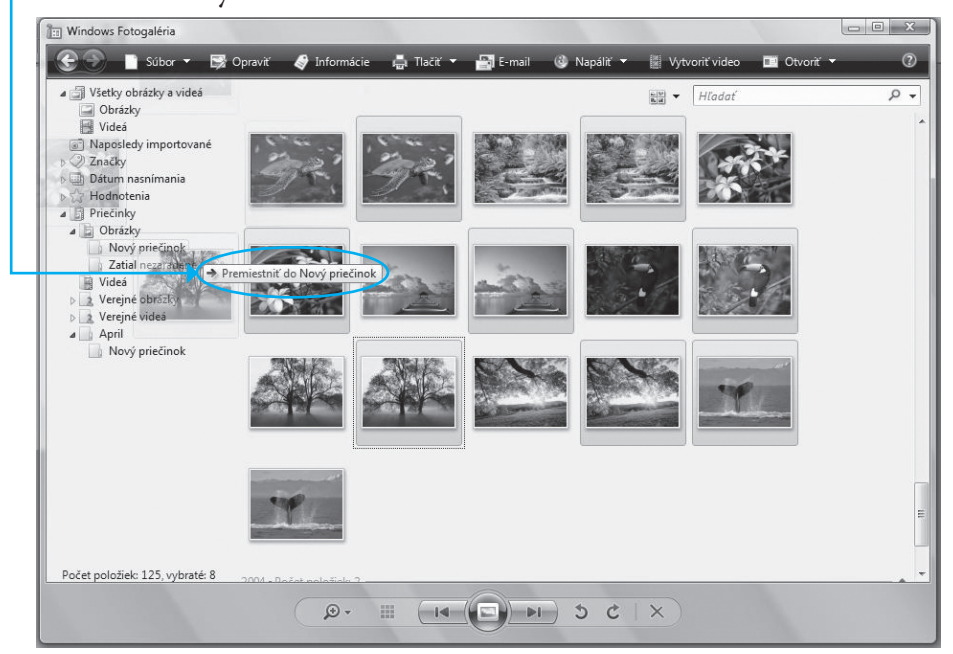

**Obrázok 5.11.** Presunutie obrázkov do nového priečinka

- **6.** Počkajte, pokiaľ sa súbory nepresunú.
- **7.** Podľa potreby založte ďalšie priečinky a presuňte do nich zostávajúce obrázky.

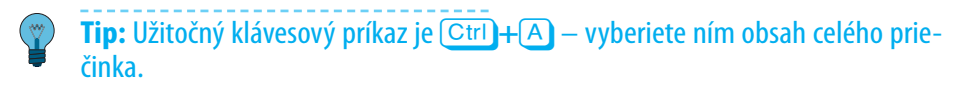

Týmto postupom môžete zakladať ďalšie vlastné priečinky a zapĺňať ich obrázkami nielen z fotoaparátu, ale všeobecne akýmikoľvek grafickými súbormi a videosúbormi.

#### **Zahrnutie priečinka s obrázkami do Fotogalérie**

Existujúce priečinky s obrázkami môžete zahrnúť do Fotogalérie tak, že do nej len pridáte názov priečinka. Potom nemusíte kopírovať ani presúvať žiadne súbory.

- **1.** Kliknite pravým tlačidlom myši v navigačnom paneli na položku **Súbor** a v kontextovej ponuke vyberte príkaz **Pridať priečinok do galérie**.
- **2.** Vyberte požadovaný priečinok; potvrdením výberu sa zložka zaradí i so svojím obsahom do

**Obrázok 5.12.** Výber priečinka na zaradenie do Fotogalérie

OK

Vyberte priečinok obsahujúci obrázky a videá, ktoré chcete zahrnúť do svojej galérie, a kliknite na tlačidlo OK.

Pridať priečinok do galérie

4 Illi Počítač ⊿ Lokálny disk (C:) **D** aScAgenda

Priečinok: April

**b** fotky April Marec PerfLogs **D** Používatelia  $\mathbf{x}$ 

 $\equiv$ 

Zrušiť

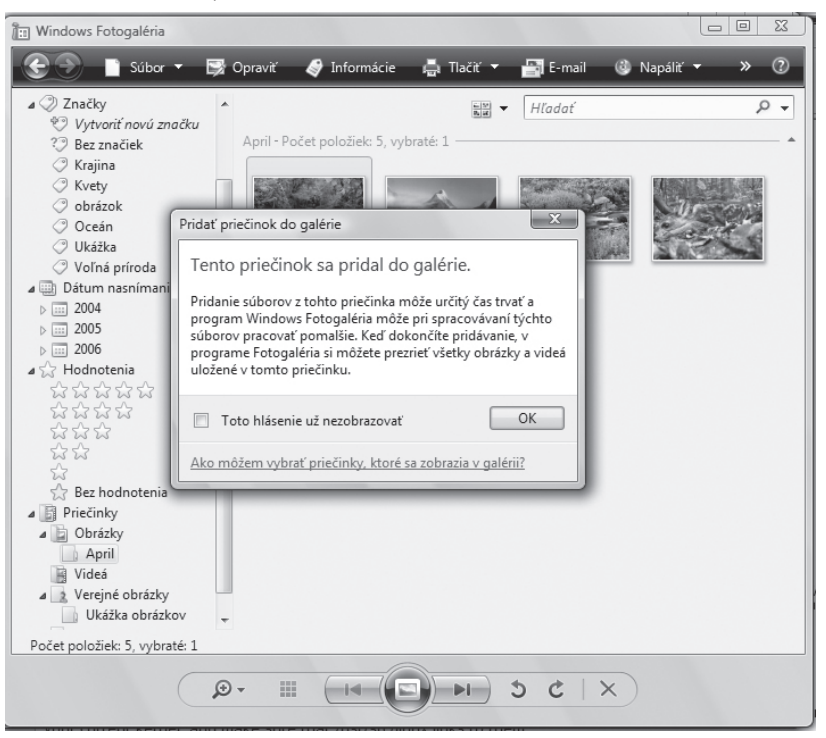

**Obrázok 5.13.** Priečinok bol zaradený do Fotogalérie

Fotogalérie. Avšak je to čisto formálne zaradenie, pretože priečinok zostane i s obsahom v štruktúre disku na pôvodnom mieste. Pre vás je však dôležité to, že obrázky v ňom obsiahnuté uvidíte teraz vo Fotogalérii.

- Z tohto pohľadu môžu nastať dva prípady vymazania priečinka:
	- Ak chcete názov priečinka iba odstrániť z Fotogalérie s tým, ¾ že priečinok aj s obsahom zostane zachovaný (a viditeľný napríklad pod Prieskumníkom), potom z kontextovej ponuky otvorenej na položke vyberte príkaz **Odstrániť z galérie**.
	- Príkazom **Odstrániť** však presuniete priečinok aj s obsahom do ¾ priečinka **Kôš**.

#### **Zobrazenie a popis obrázkov**

Zatiaľ sme s obrázkami iba manipulovali. Teraz si ich budeme prezerať.

- **1.** Poklikaním na ukážku sa obrázok zväčší tak, aby vyplnil celé okno Fotogalérie.
- **2.** Pomocou tlačidiel **Naspäť** a **Ďalej** môžete v obrázkoch listovať oboma smermi bez nutnosti návratu k ukážkam.
- **3.** Späť k ukážkam sa vrátite stlačením klávesu [Esc].

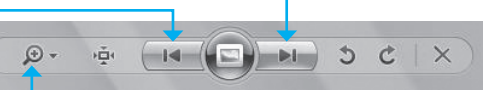

- **4.** Plynulé zmeny mierky zobrazenia dosiahnete "lupou" – posuvným jazdcom, ktorý zobrazíte kliknutím na ovládač so symbolom lupy vľavo dole (s bublinovou nápovedou **Zmení veľkosť zobrazenia**). Zväčšením mierky sa z obrázka vykreslí len určitý výrez, ktorý môžete posúvať ťahom myši za plochu obrázka. **Obrázok 5.14.** Tlačidlá na listovanie v obrázkoch
- **5.** Dvojstavové tlačidlo vpravo od lupy zobrazí striedavo obrázok v plnej veľkosti (zvyčajne vidieť iba výrez) a vo veľkosti prispôsobenej rozmerom okna (celý obrázok).

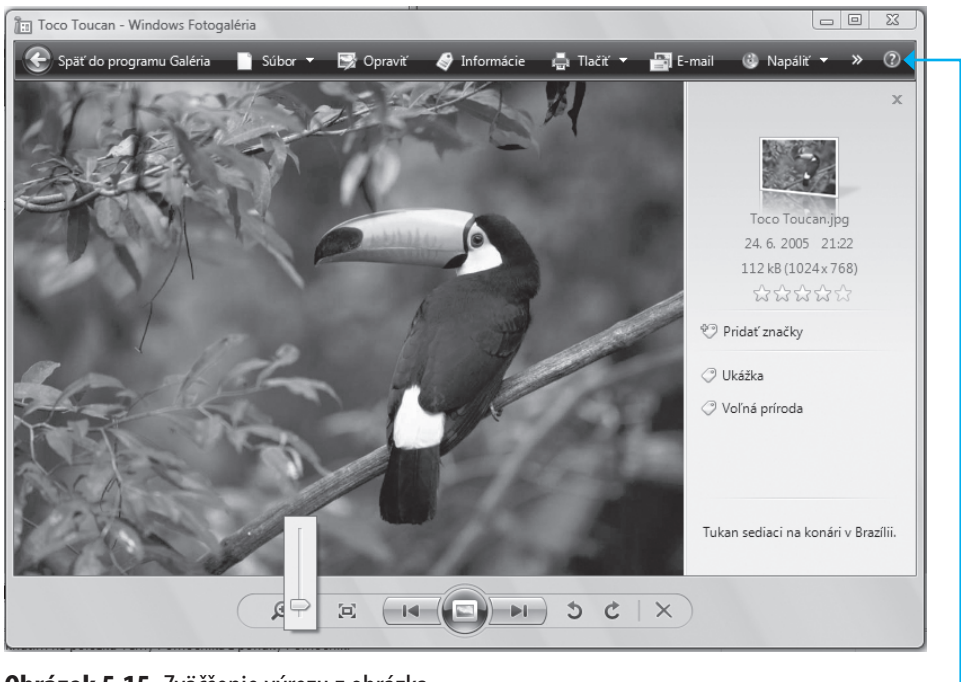

**Obrázok 5.15.** Zväčšenie výrezu z obrázka

**Tip:** Ak ste fotografovali niečo fotoaparátom otočeným "na výšku", vyskúšajte tlačidlá **Otočiť proti smeru hodinových ručičiek** a **Otočiť v smere hodinových ručičiek** .

Ak zistíte pri zväčšenom zobrazení, že obrázok je z nejakého dôvodu nepoužiteľný, jednoducho ho tlačidlom **Odstrániť** vymažte.

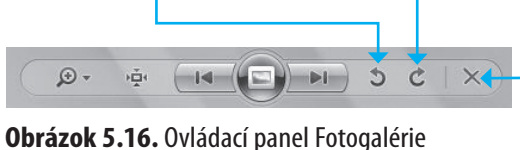

Vpravo od obrázka môžete kliknutím na tlačidlo **Informácie** (na nástrojovom paneli) otvoriť informačný panel:

Poklikaním na ukážku v paneli sa otvorí dialóg, v ktorom ¾ nájdete na niekoľkých kartách popis vlastností obrázka.

- Pokiaľ kliknete na ukážku pravým tlačidlom myši, otvorí sa ¾ kontextová ponuka s príkazmi pre manipuláciu s obrázkom, presnejšie povedané so súborom, z ktorého bol načítaný.
- Pod ukážkou sú údaje o veľkosti súboru, jeho názve, dátume ¾ a čase vytvorenia. Zbystrite pozornosť – okrem údaja o veľkosti sú položky editovateľné.
- Nasleduje pätica hviezdičiek tie umožňujú snímku ohodnotiť. ¾
- V poli **Pridať značky** môžete obrázku buď priradiť niektorú ¾ z už existujúcich značiek, alebo si vytvoriť novú.
- Do poľa **Pridať vlastný popis** potom môžete zapísať slovný ¾ popis obrázka.

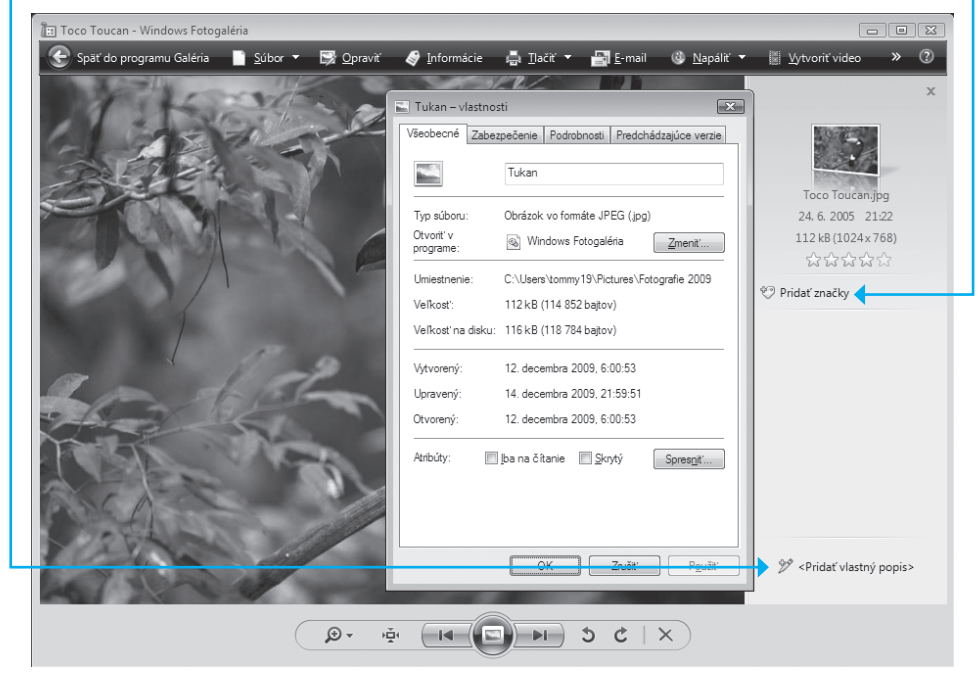

**Obrázok 5.17.** Informačný panel s dialógom s vlastnosťami obrázka

### **Úpravy obrázkov**

Pokiaľ je fotografia príliš tmavá alebo príliš svetlá, nepáči sa vám jej farebné podanie, kontrast alebo iná vlastnosť, zvyčajne nie je problém obrázok v určitých medziach upraviť:

- **1.** Kliknutím myši vyberte ukážku fotografie, ktorú chcete upraviť (alebo otvorte fotografiu v plnej veľkosti).
- **2.** Na nástrojovom paneli kliknite na tlačidlo **Opraviť**. Pri pravej strane okna Fotogalérie sa zobrazí panel **Opraviť** s nástrojmi na úpravy vlastností obrázkov.
- **3.** Kliknutím myši si vyberte vhodný nástroj sprístupnia sa tak príslušné ovládače.
- **4.** Meňte požadovanú vlastnosť a sledujte, ako sa nastavenie ovládačov prejavuje priamo v obrázku.

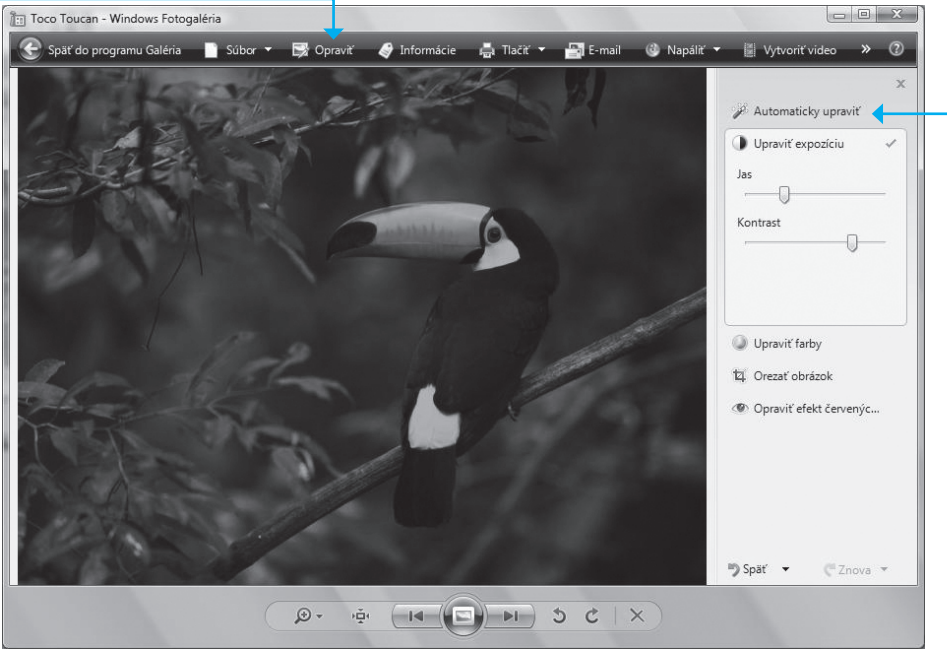

**Obrázok 5.18.** Panel na úpravy vlastností obrázkov

Ako prvé si môžete vyskúšať automatickú úpravu snímky. Kliknite na tlačidlo **Automaticky upraviť** a pozrite sa na obrázok. Program sa pokúsil nastaviť parametre obrázka tak, aby boli optimálne. Pokiaľ sa vám výsledok nepáči, môžete operáciu klávesovým príkazom  $[CFI] + [Z]$ (tlačidlom **Späť** dole na paneli) anulovať a nastaviť obrázok ručne.

**Poznámka:** Vlastnosti obrázka – napríklad jas a kontrast – sa vzájomne ovplyvňujú. Takže pokiaľ napríklad zvyšujete jas, je zvyčajne nutné trochu upraviť kontrast a naopak.

#### **Zobrazenie obsahu Fotogalérie ako prezentácie**

Obrázky môžete vo Fotogalérii zobraziť ako prezentáciu – automatickú projekciu jedného obrázka za druhým v režime zobrazenia na celú obrazovku. Existuje výber niekoľkých motívov, ktoré premietajú obrázky určitým spôsobom. Samozrejme môžete dopredu vybrať, ktoré obrázky majú byť v prezentácii zobrazené a ako rýchlo sa majú v priebehu projekcie striedať:

- **1.** Vyberte obrázky, ktoré chcete premietať. Východiskovou voľbou je projekcia všetkých obrázkov v otvorenom priečinku. Pokiaľ chcete premietať iba určité obrázky, kliknite na ne pri súčasnom stlačení klávesu [Ctrl].
- **2.** Prezentáciu spustíte kliknutím na veľké okrúhle tlačidlo **Spustiť prezentáciu** v dolnej časti okna Fotogalérie (môžete tiež stlačiť kláves  $[FT]$ ).
- **3.** Prezentácia beží automaticky, takže na výmenu obrázkov nemusíte nič stláčať. Ovládanie prezentácie si však môžete kedykoľvek zobrať pod kontrolu a pomocou kurzorových klávesov obrázky meniť ručne oboma smermi. Kliknutím pravého tlačidla do obrazu sa otvorí kontextová ponuka s príkazmi na riadenie prezentácie.

# Tlač a publikovanie fotografií

Fotopapiere a farebné tlačiarne, ktoré zvládajú tlač vo fotografickej kvalite sa stali už cenovo dostupné prakticky každému. Fotografie z digitálneho fotoaparátu si môžete vytlačiť i doma a nespoznáte rozdiel medzi fotografiou zhotovenou procesom negatív-pozitív a fotografiou vytlačenou z digitálnej predlohy.

#### **Tlač obrázkov doma**

Tlač nie je zložitá a zvládne ju každý. S tlačiarňou ste pravdepodobne dostali CD, na ktorom je inštalácia aktuálnej verzie jej softwarového ovládača. Ovládač inštalujte do Windows tak ako iné produkty. Potom prepojte káblom tlačiareň s počítačom a môžete tlačiť.

#### **Priama tlač z fotoaparátu**

Určitou alternatívou je i metóda priamej tlače. Priamo k vášmu fotoaparátu si totiž veľmi pravdepodobne môžete dokúpiť malú termosublimačnú tlačiareň (napríklad na tlač pohľadníc vo formáte  $10 \times 15$  cm) a môžete tlačiť i bez počítača. Tlačiareň sa pripája priamo do konektora na prístroji a ovláda sa pomocou ponukového systému fotoaparátu. Tak je možné bez problémov tlačiť fotografie hoci i na cestách – jednoducho všade tam, kde nemáte so sebou počítač.

#### **Tlač vo fotolabe**

Toto je azda tá najjednoduchšia cesta pre toho, kto sa chce vyhnúť starostiam s tlačiarňami, papiermi, atramentom a stavom vlastnej peňaženky. Jednoducho súbory s fotografiami pošlete elektronickou poštou do fotolabu (alebo ich tam odnesiete napálené na CD). Pre hotové obrázky si potom prídete alebo si ich necháte poslať na dobierku. Pokojne to môžete mať hotové aj do 24 hodín.

**Tip:** Aké digitálne fotolaby existujú a aké služby ponúkajú? Skutočne dobrý prehľad informácií nájdete napríklad na Internete, na stránke Hľadáčik (http://www. hladacik.sk/).

Objednávať fotografie môžete i priamo z počítača. Pre špecifikáciu objednávky je k dispozícii rozhranie, pomocou ktorého špecifikujete napríklad veľkosť fotografií, druh a povrch fotopapiera, počet kópií a podobne. Súbory s obrázkami potom doručíte priamo z počítača prostredníctvom služieb elektronickej pošty. Hotové fotografie si vyzdvihnete v dohodnutej zberni alebo si ich môžete nechať poslať na dobierku. Pokiaľ nesiete súbory s obrázkami do fotolabu osobne, môžete na to použiť CD, DVD, pamäť flash i pamäťové karty fotoaparátov.

# Publikovanie obrázkov na Internete

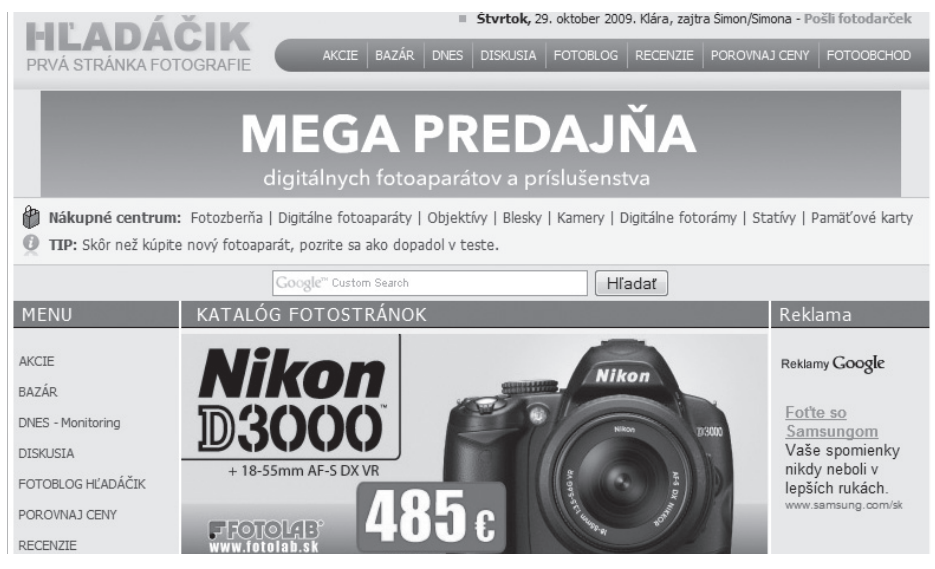

**Obrázok 5.19.** Prehľad fotolabov na stránke Hľadáčik

# Publikovanie obrázkov na Internete

Publikovanie obrázkov v albume na Internete má výhodu, že albumy sú dostupné komukoľvek a kedykoľvek – nemusíte neustále posielať poštou veľa pomerne objemných súborov. A navyše je táto služba zadarmo. Existuje celý rad služieb, ktoré sa zaoberajú publikovaním obrázkov – *www.minigalerie.cz*, *www.facebook.com*, *www.picasweb.com*, *www.salem.sk*. Fotoalbumy sa dajú vytvoriť aj na stránke http://pokec.azet.sk/, spolu so svojím profilom. Veľkej obľube sa aj v slovenskom prostredí teší napríklad **Rajče.net**; nájdete ho na adrese *http://www.rajce.idnes.cz/*.

Pokiaľ chcete vytvoriť album a publikovať fotografie, musíte sa najskôr zaregistrovať a vytvoriť si užívateľský účet. Postup si ukážeme na vyššie uvedenej stránke Rajče.net.

Na úvodnej stránke kliknite na odkaz **vytvořit účet** – tým sa otvorí ¾ stránka, na ktorej uveďte svoju prezývku, poštovú adresu a prístupové heslo. Môžete tiež zvoliť jazyk, v ktorom chcete album koncipovať. Potom kliknite na tlačidlo **vytvořit účet**. Medzitým vám príde elektronickou poštou potvrdenie o založení účtu.

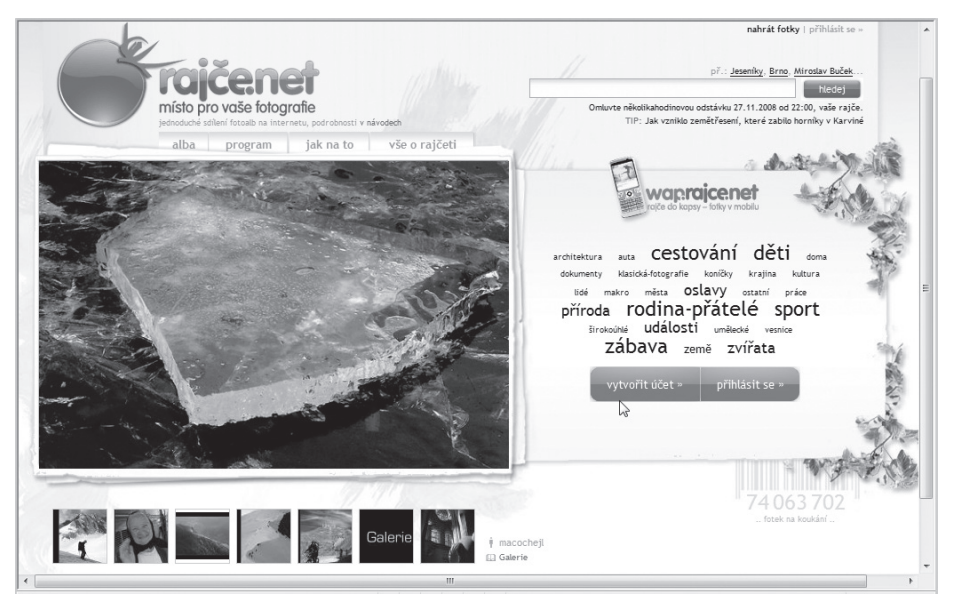

**Obrázok 5.20.** Úvodná stránka Rajče.net

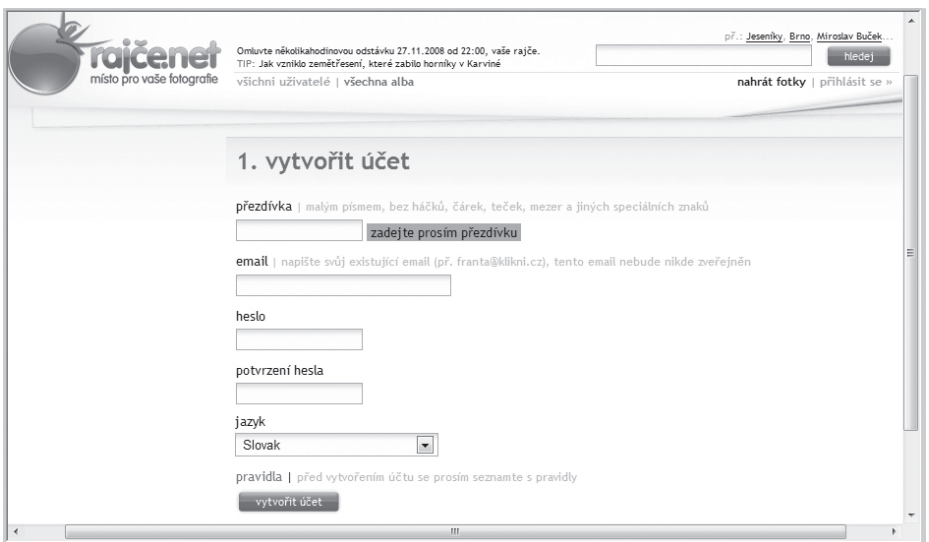

**Obrázok 5.21.** Vytvorenie účtu

**1.** Na nasledujúcej stránke sa vám potvrdí vytvorenie účtu. Kliknite na odkaz **Stáhnout program**. Ponúkne sa vám stiahnutie a uloženie obslužného programu pre prácu s albumami. Stiahnite si ho